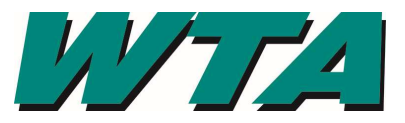

## YOUR FIRM MUST HAVE A VENDOR ACCOUNT ALREADY ESTABLISHED IN COBBLESTONE IN ORDER TO RECEIVE NOTIFICATIONS OF SOLICITATIONS.

1. Log into the system! https://wta.cobblestone.software/gateway using your username and password you set up for yourself and the Vendor ID assigned to you.

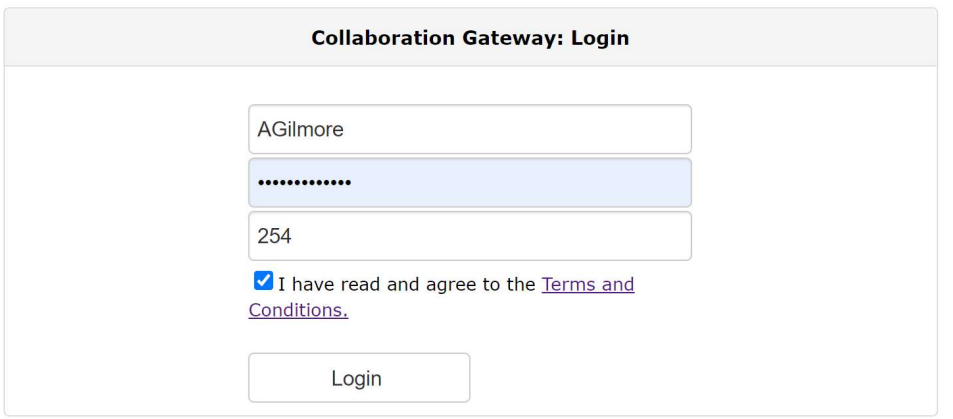

2. Select the "Contacts/Users" drop down menu and pick "My Company Info".

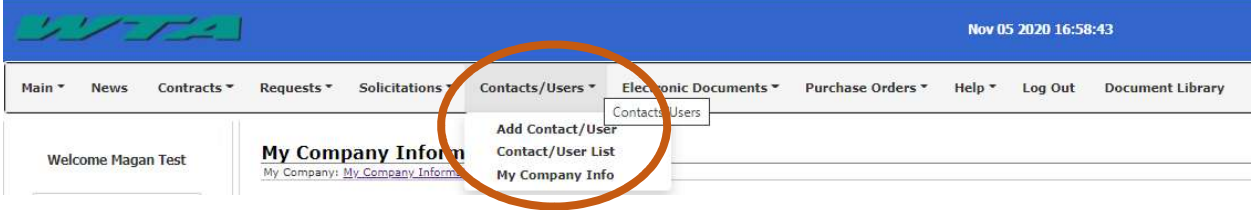

3. To be alerted for opportunities, select the "Add Additional Service" under the Vendor Product Service Code section immediately following the MWoB Details section.

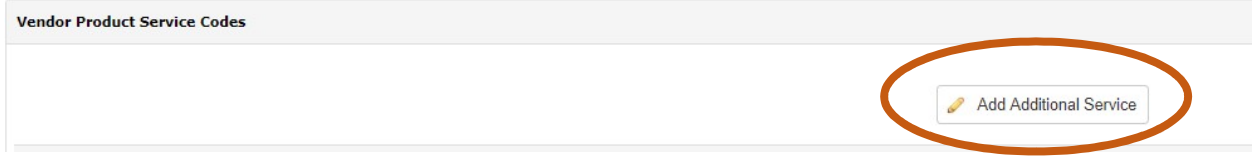

## SIGNING UP FOR SOLICITATION NOTIFICATIONS IN COBBLESTONE

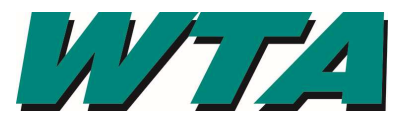

4a. From the drop down, select the service that most closely fits. These services are directly tied to the NAICS code you used when you registered your company, so use www.NAICS.com to select the appropriate code. WTA's Product Service Codes are the main industry title and reference the first 2 numbers of a NAICS code. For example, if your firm is an Architectural firm and your NAICS code is 541310, you would select Product Service Code "54 - Professional, Scientific & Technical Services".

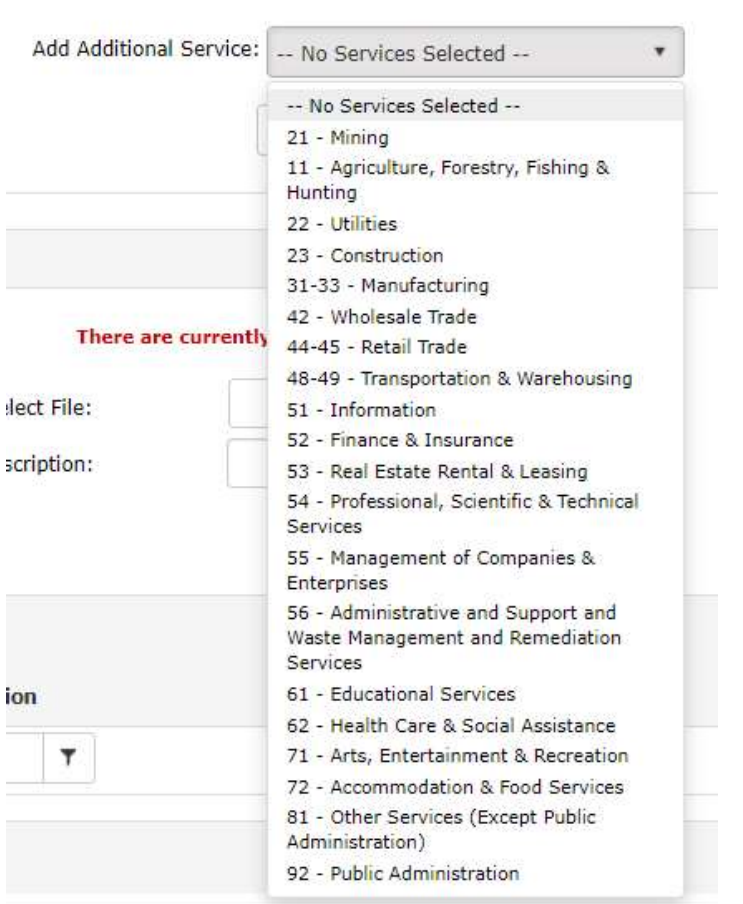

## 4b. Click "Submit"

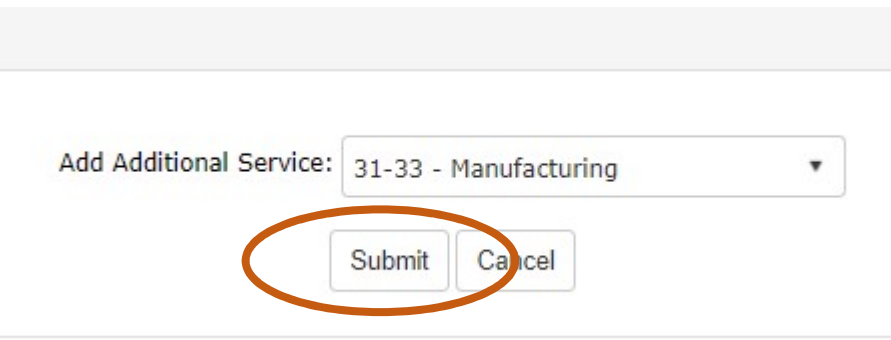

## SIGNING UP FOR SOLICITATION NOTIFICATIONS IN COBBLESTONE

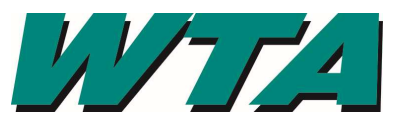

4c. You'll see the list of service codes assigned to your company. If you need to delete one, you can select the "Delete" link next to the incorrect code.

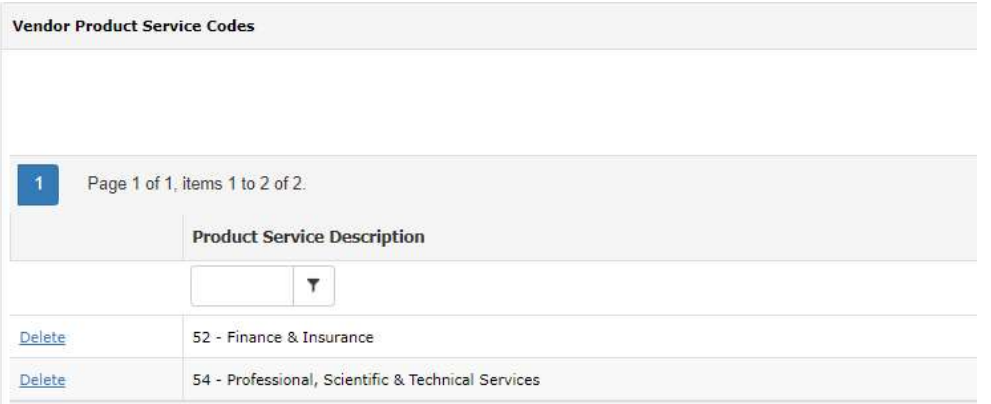

4d. Check your email! Make sure that *alerts@cobblestone.software* is added to your safe senders list. When WTA has an opportunity that matches a product service code, you'll automatically get an email giving you the basic information, as well as a way to check out the entire solicitation request.

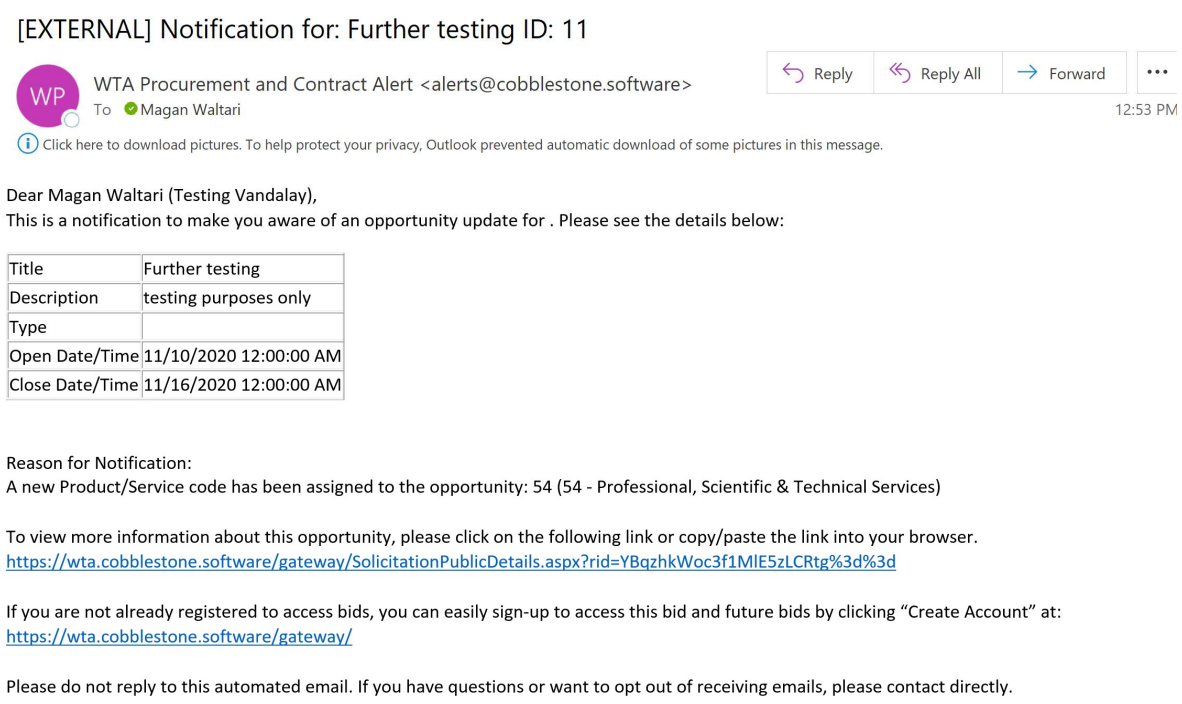